# **Mozilla Thunderbird**

## **郵件設定說明**

OfficeMail 企業郵件 / 虛擬主機郵件 / Microsoft 365

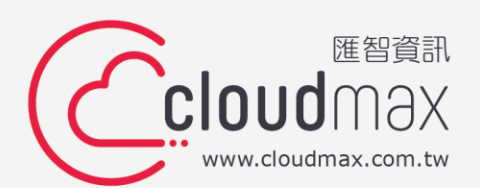

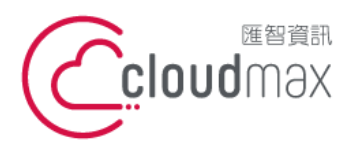

t. +886-2-2718-7200 106073 台北市大安區仁愛路四段 25 號 3 樓 f. +886-2-2718-1922 3F., No. 25, Sec. 4, Ren'ai Rd., Da'an Dist., Taipei City 106073, Taiwan (R.O.C.) **匯智** 資訊股份有限公司

#### 【**版權及商標聲明】**

Cloudmax 匯智提供用戶商務用郵件服務,本文件由 Cloudmax 匯智製作,用於教導用戶 進行郵件服務相關設定,內容中所使用的郵件工具非為 Cloudmax 匯智設計及擁有,若對 程式資訊有疑問,請洽程式提供商。

本文件所引用之各商標及商品名稱分屬其合法註冊公司所有,絕無侵權之意,特此聲明。

#### 【**有限擔保責任聲明】**

Cloudmax 匯智盡力製作本說明文件其正確性,但不擔保本文件無任何瑕疵,亦不為使用 本說明文件而引起之衍生利益損失或意外損毀之損失擔保責任。若對本文件有任何疑問與建 議,可利用下方資訊與我們聯繫:

- 電話:+886-2-2718-7200
	- 傳真:+886-2-2718-1922
- 信箱:service@cloudmax.com.tw

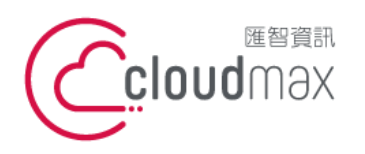

t. +886-2-2718-7200 106073 台北市大安區仁愛路四段 25 號 3 樓 f. +886-2-2718-1922 3F., No. 25, Sec. 4, Ren'ai Rd., Da'an Dist., Taipei City 106073, Taiwan (R.O.C.) **匯智** 資訊股份有限公司

#### **目 錄**

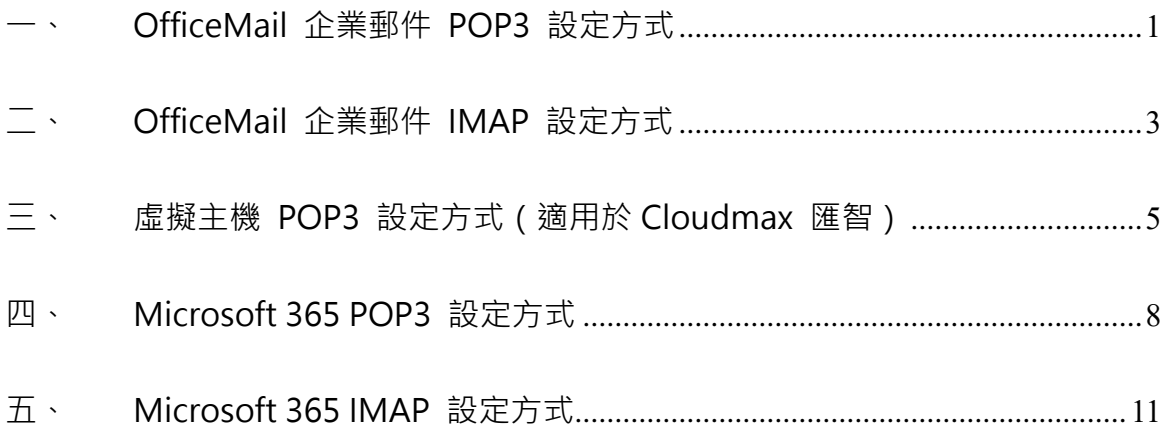

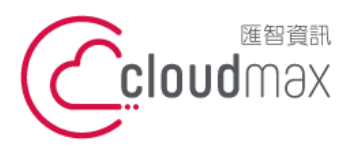

t. +886-2-2718-7200 106073 台北市大安區仁愛路四段 25 號 3 樓 3F., No. 25, Sec. 4, Ren'ai Rd., Da' an Dist., Taipei City 106073, Taiwan (R.O.C.)

f. +886-2-2718-1922

## <span id="page-3-0"></span>**一、 OfficeMail 企業郵件 POP3 設定方式**

#### 1. 點選「電子郵件」**。**

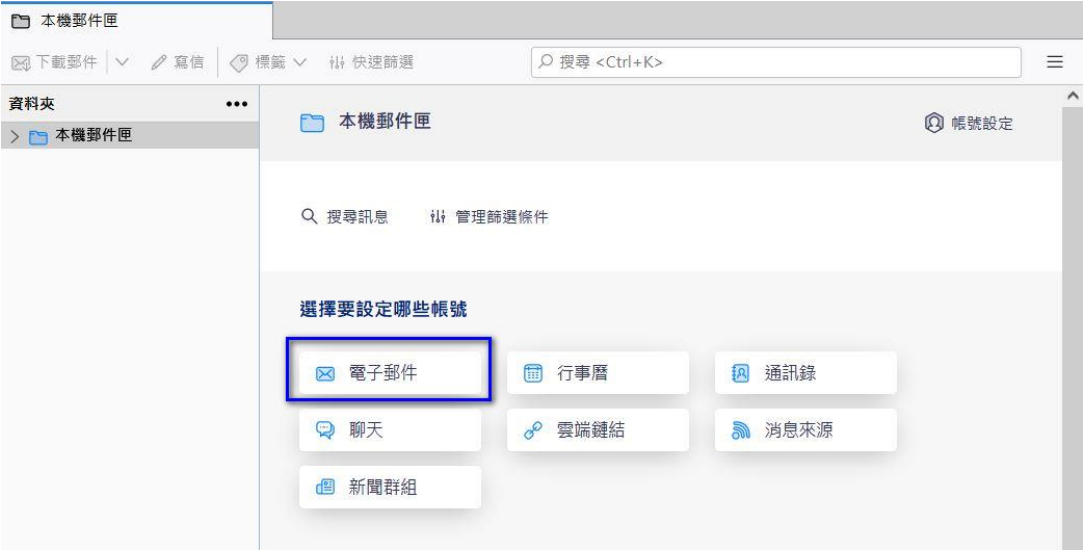

#### 2. 於下圖畫面中輸入您的郵件資訊,點選「手動設定」。

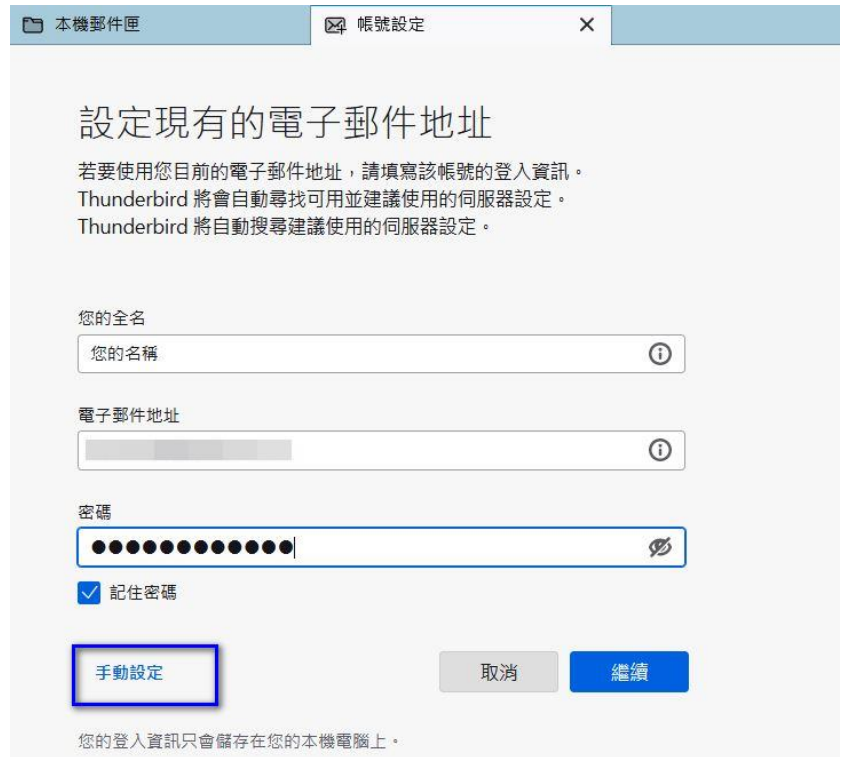

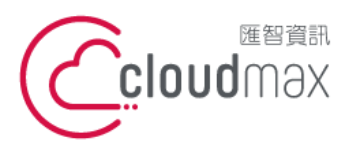

t. +886-2-2718-7200 106073 台北市大安區仁愛路四段 25 號 3 樓 3F., No. 25, Sec. 4, Ren'ai Rd., Da' an Dist., Taipei City 106073, Taiwan (R.O.C.)

f. +886-2-2718-1922

3. 接著會出現下圖畫面,請選擇「POP3」後,

收件及寄件部份皆填寫 officemail.cloudmax.com.tw,

其他資訊請注意設定是否與下圖相同,輸入完後點選「完成」即可。

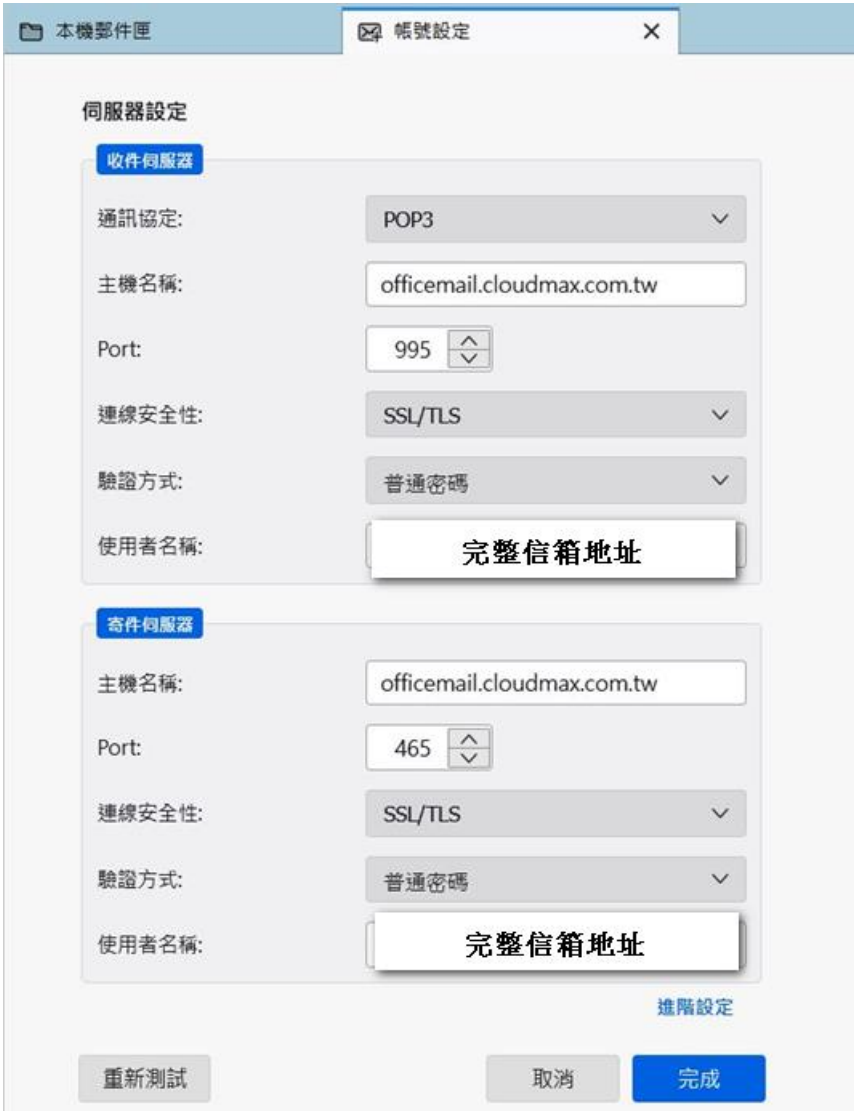

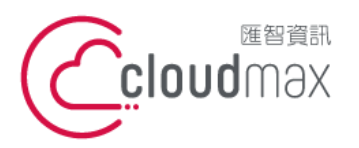

t. +886-2-2718-7200 106073 台北市大安區仁愛路四段 25 號 3 樓 3F., No. 25, Sec. 4, Ren'ai Rd., Da' an Dist., Taipei City 106073, Taiwan (R.O.C.)

f. +886-2-2718-1922

## <span id="page-5-0"></span>**二、 OfficeMail 企業郵件 IMAP 設定方式**

#### 1. 點選「電子郵件」。

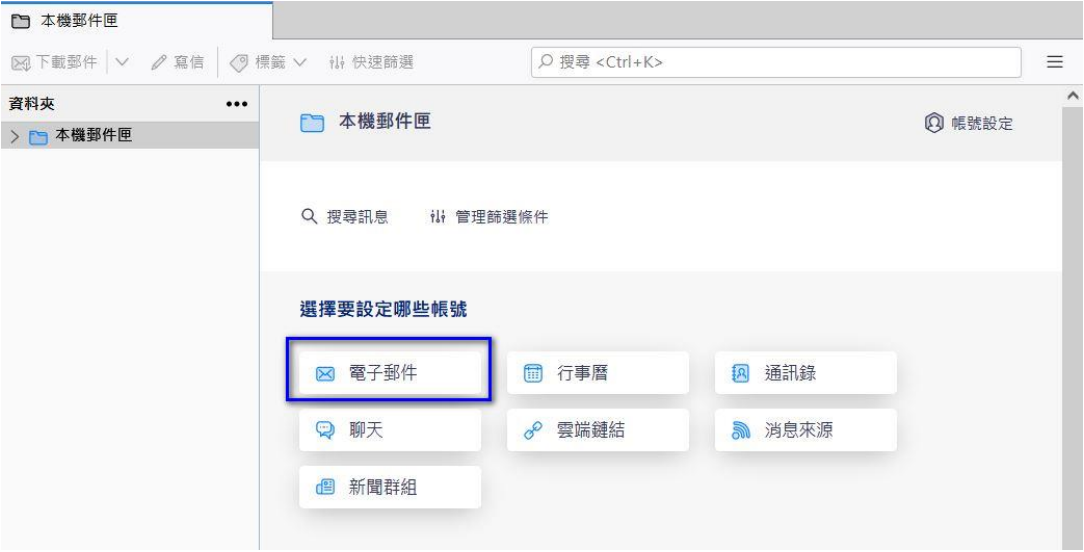

2. 於下圖畫面中輸入您的郵件資訊,點選「手動設定」。

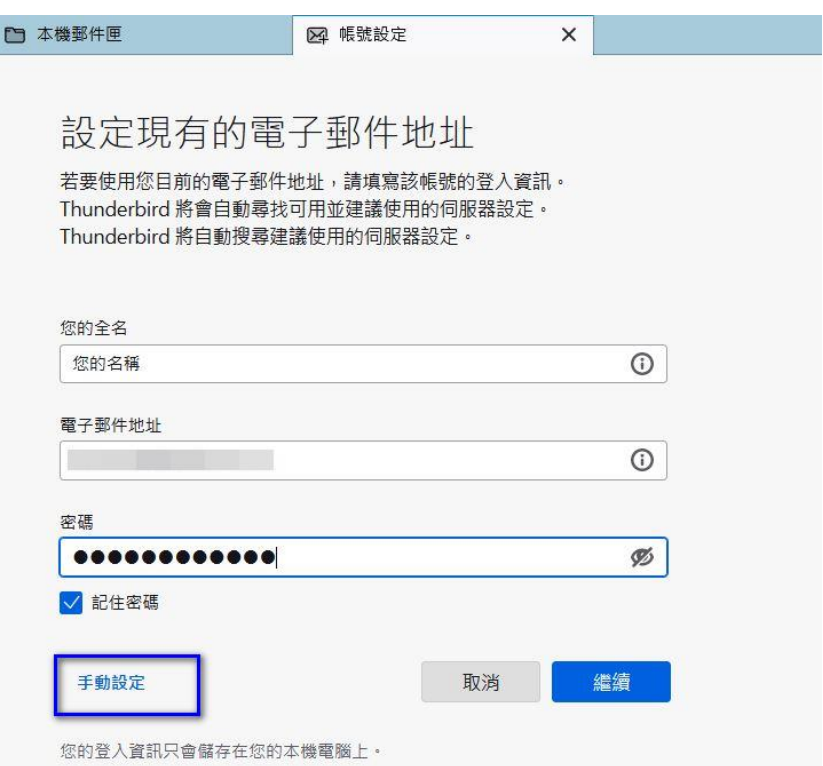

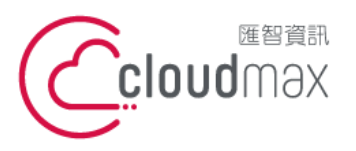

t. +886-2-2718-7200 106073 台北市大安區仁愛路四段 25 號 3 樓 3F., No. 25, Sec. 4, Ren'ai Rd., Da' an Dist., Taipei City 106073, Taiwan (R.O.C.)

f. +886-2-2718-1922

3. 接著會出現下圖畫面,請選擇「IMAP」後,

收件及寄件部份皆填寫 officemail.cloudmax.com.tw,

其他資訊請注意設定是否與下圖相同,輸入完後點選「完成」即可。

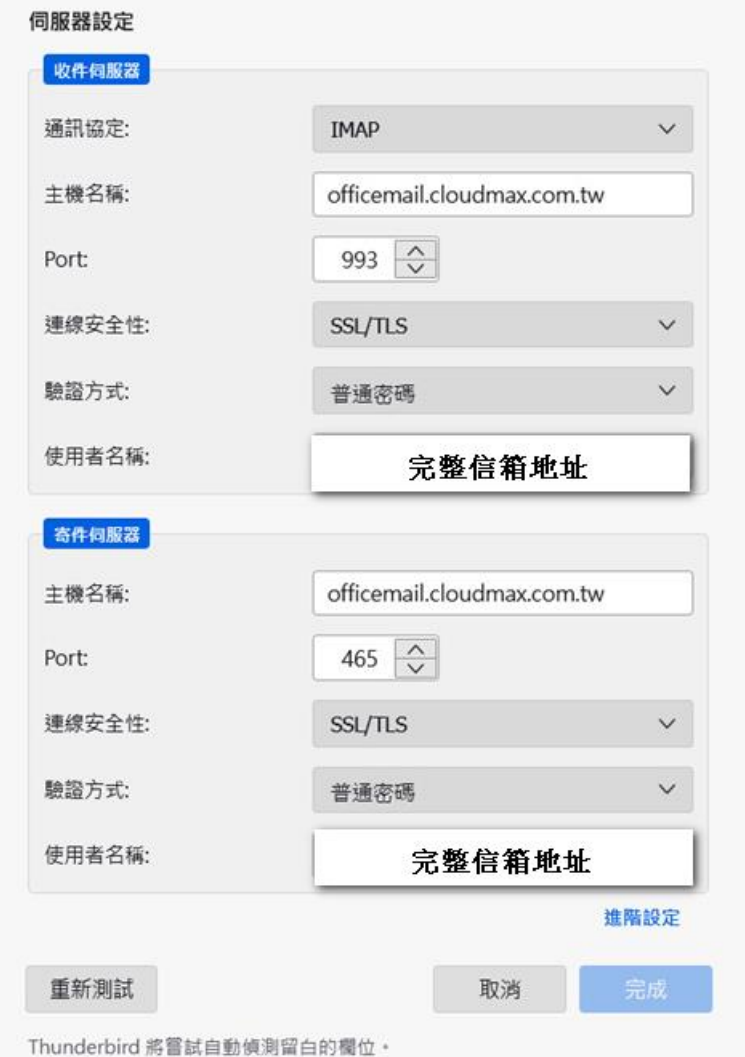

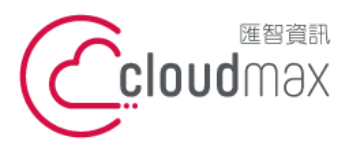

t. +886-2-2718-7200 106073 台北市大安區仁愛路四段 25 號 3 樓 3F., No. 25, Sec. 4, Ren'ai Rd., Da' an Dist., Taipei City 106073, Taiwan (R.O.C.)

f. +886-2-2718-1922

## <span id="page-7-0"></span>**三、 虛擬主機 POP3 設定方式(適用於 Cloudmax 匯智)**

#### 1. 點選「電子郵件」。

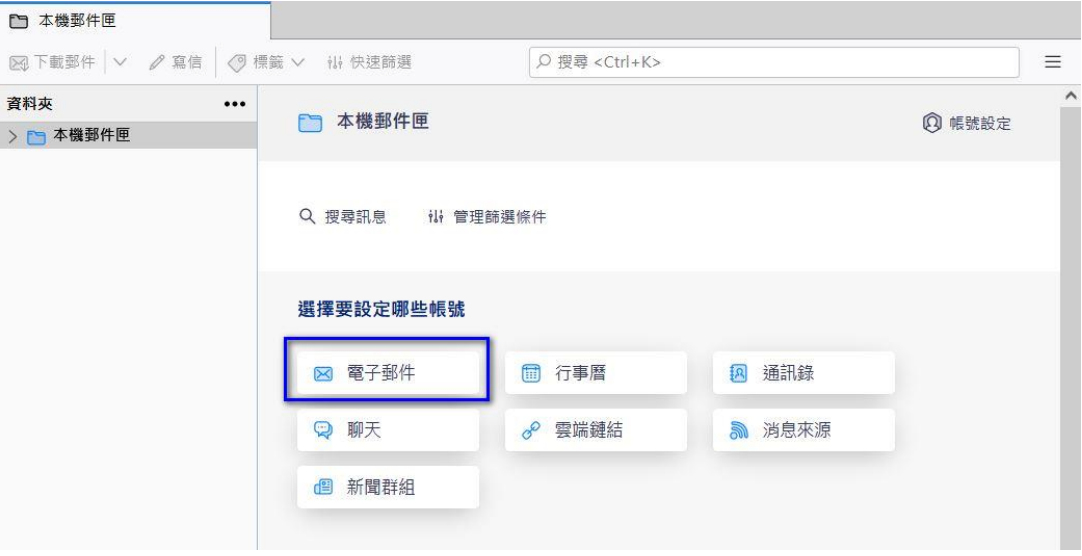

2. 於下圖畫面中輸入您的郵件資訊,點選「手動設定」。

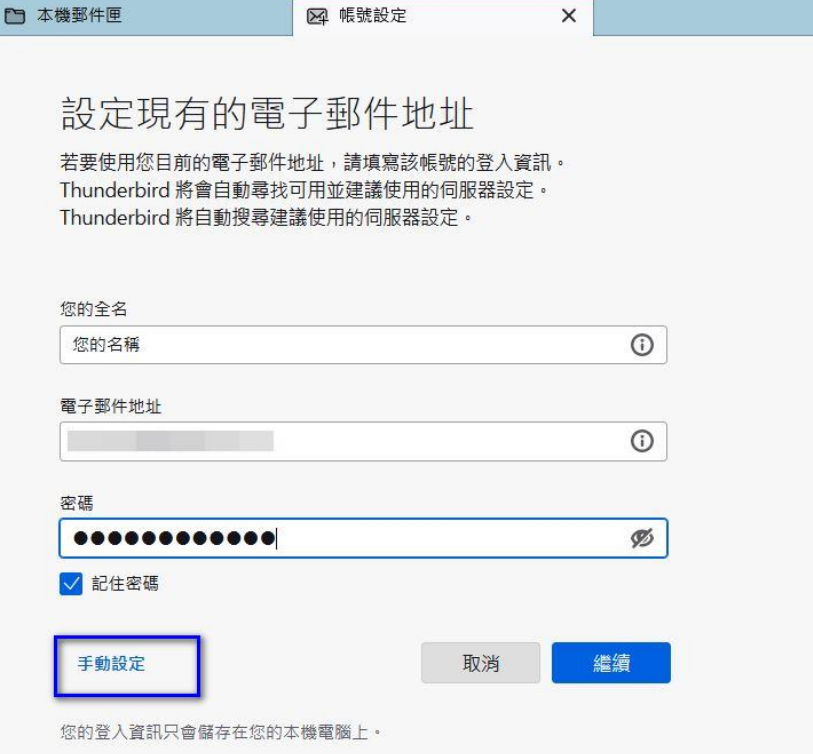

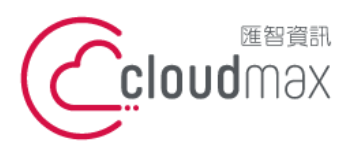

t. +886-2-2718-7200 106073 台北市大安區仁愛路四段 25 號 3 樓 f. +886-2-2718-1922 3F., No. 25, Sec. 4, Ren'ai Rd., Da'an Dist., Taipei City 106073, Taiwan (R.O.C.) **匯智** 資訊股份有限公司

3. 在下方畫面的伺服器主機名稱地方, POP3 及 SMTP 部份需依您的網址來做設定, 假設 您的網址是 test.cloudbase.com.tw,那您的郵件伺服器則為 mail.test.cloudbase.com.tw,因此,在這二個欄位裡皆輸入 mail.test.cloudbase.com.tw,其他資訊請注意設定是否與下圖相同,輸入完後點選「完 成」。

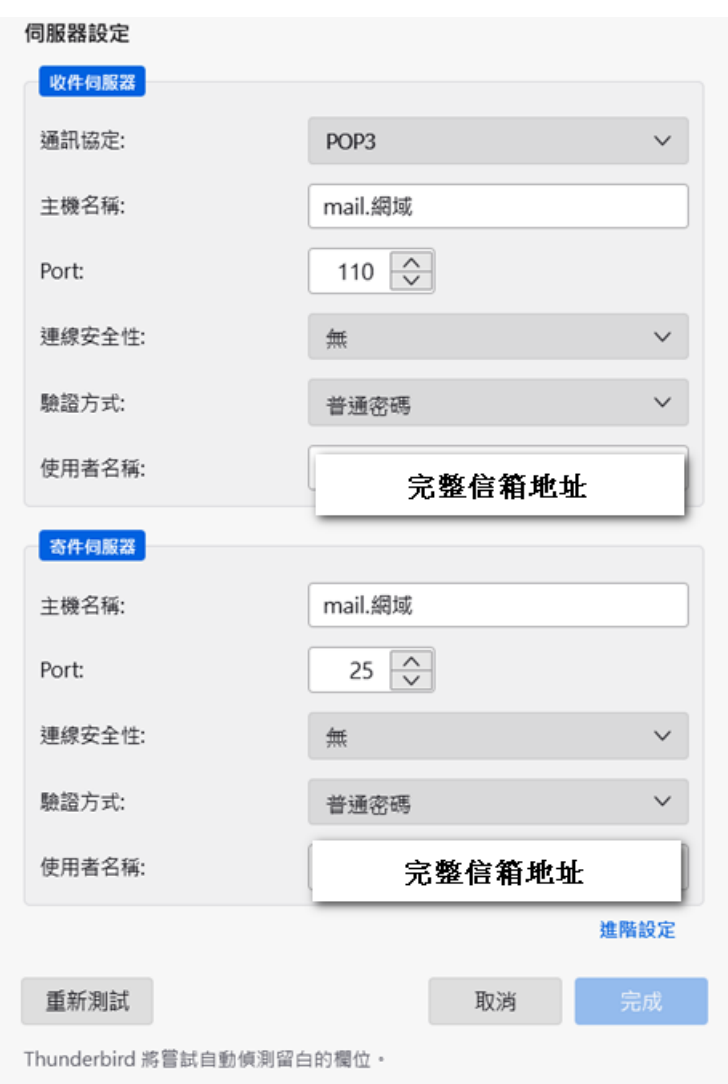

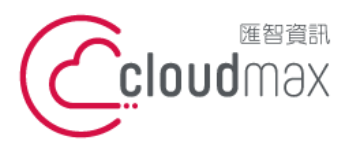

t. +886-2-2718-7200 106073 台北市大安區仁愛路四段 25 號 3 樓 f. +886-2-2718-1922 3F., No. 25, Sec. 4, Ren'ai Rd., Da' an Dist., Taipei City 106073, Taiwan (R.O.C.)

 $\times$ 

4. 接著會出現下圖畫面,請勾選「永久儲存此例外」後,點選「確認安全例外」即可。

新增安全例外

 $\triangle$ 

您正試圖覆蓋 Thunderbird 要如何識別此網站的設定。

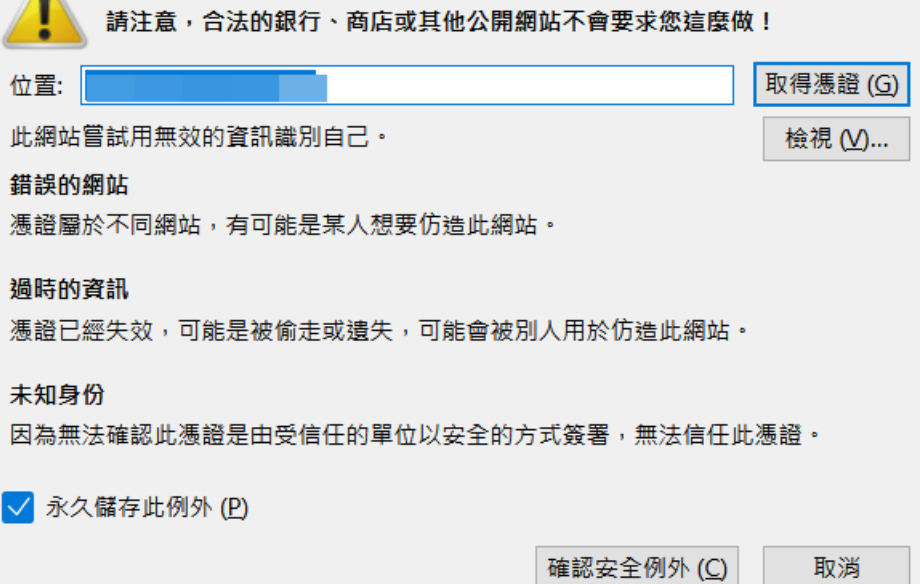

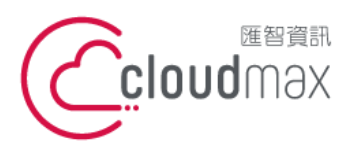

t. +886-2-2718-7200 106073 台北市大安區仁愛路四段 25 號 3 樓 3F., No. 25, Sec. 4, Ren'ai Rd., Da'an Dist., Taipei City 106073, Taiwan (R.O.C.)

f. +886-2-2718-1922

### <span id="page-10-0"></span>**四、 Microsoft 365 POP3 設定方式**

#### 1. 點選「電子郵件」。

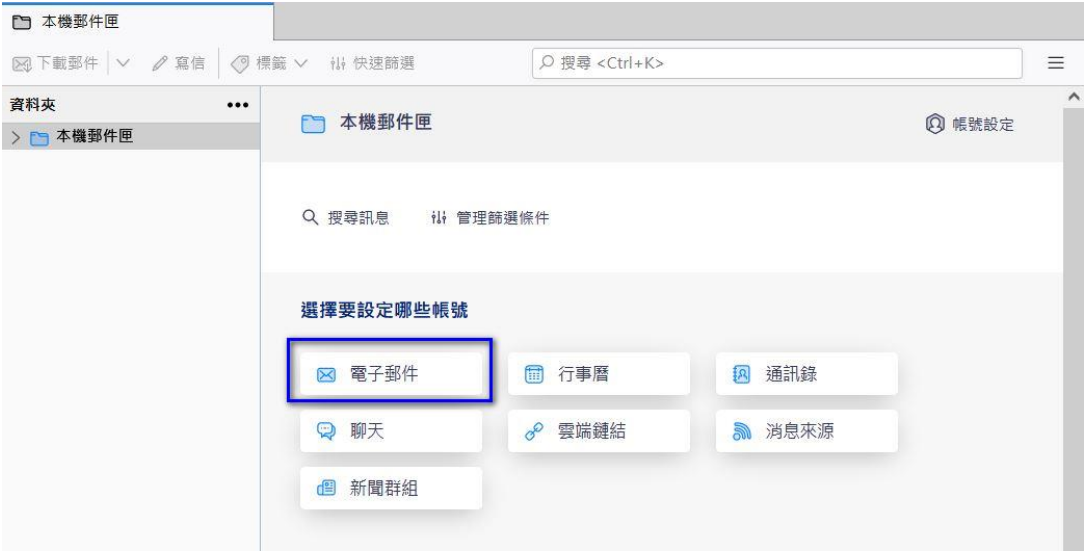

2. 於下方畫面輸入信箱資訊,點選「繼續」。

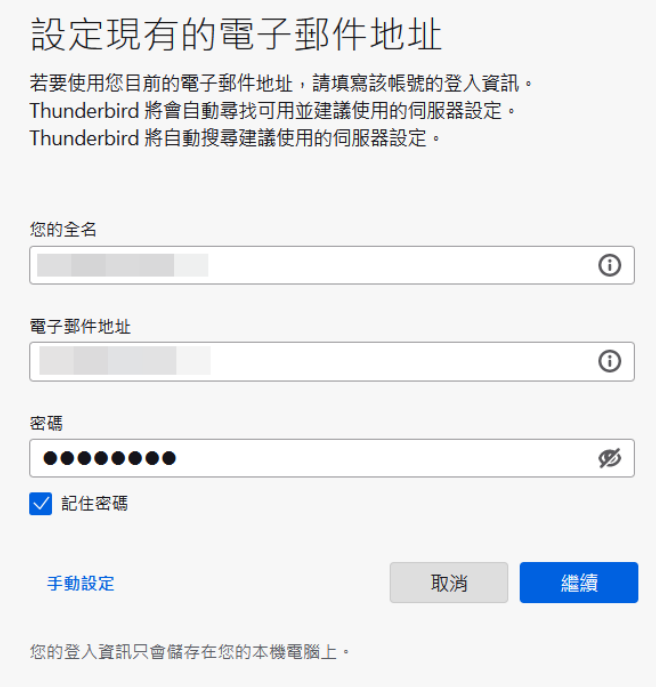

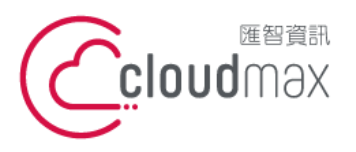

t. +886-2-2718-7200 106073 台北市大安區仁愛路四段 25 號 3 樓 3F., No. 25, Sec. 4, Ren'ai Rd., Da' an Dist., Taipei City 106073, Taiwan (R.O.C.)

f. +886-2-2718-1922

3. 於下圖畫面中選擇「POP3」。

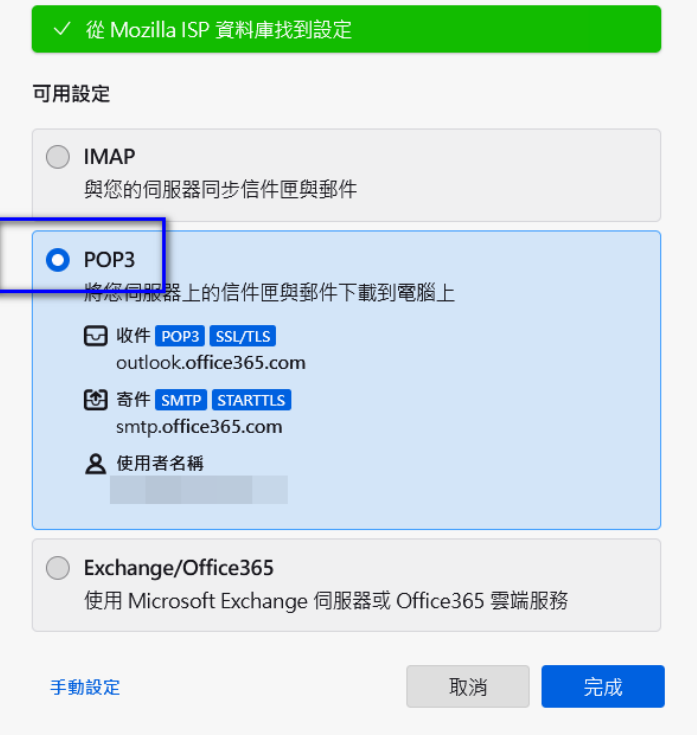

4. 點選「帳號設定」。

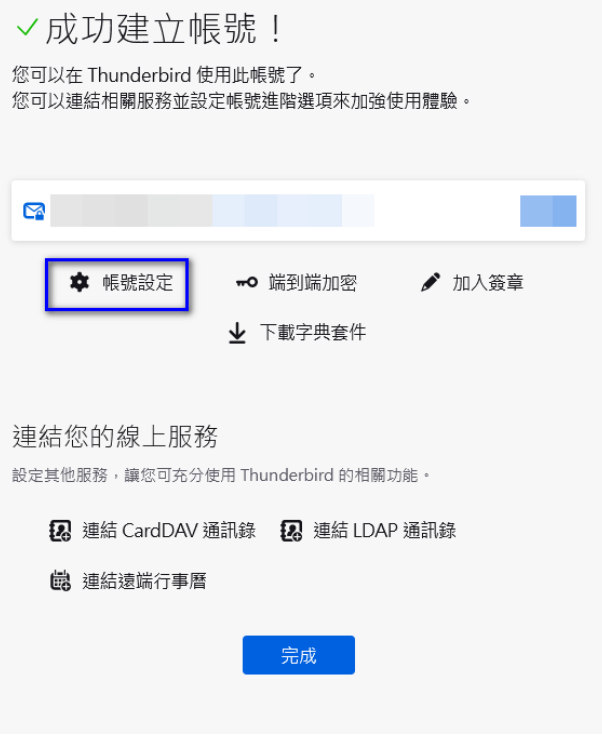

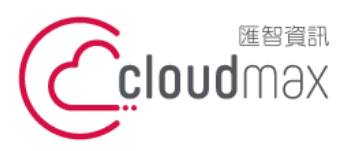

t. +886-2-2718-7200 106073 台北市大安區仁愛路四段 25 號 3 樓 3F., No. 25, Sec. 4, Ren'ai Rd., Da'an Dist., Taipei City 106073, Taiwan (R.O.C.)

f. +886-2-2718-1922

5. 選擇「伺服器設定」,驗證方式改為「OAuth2」後直接離開

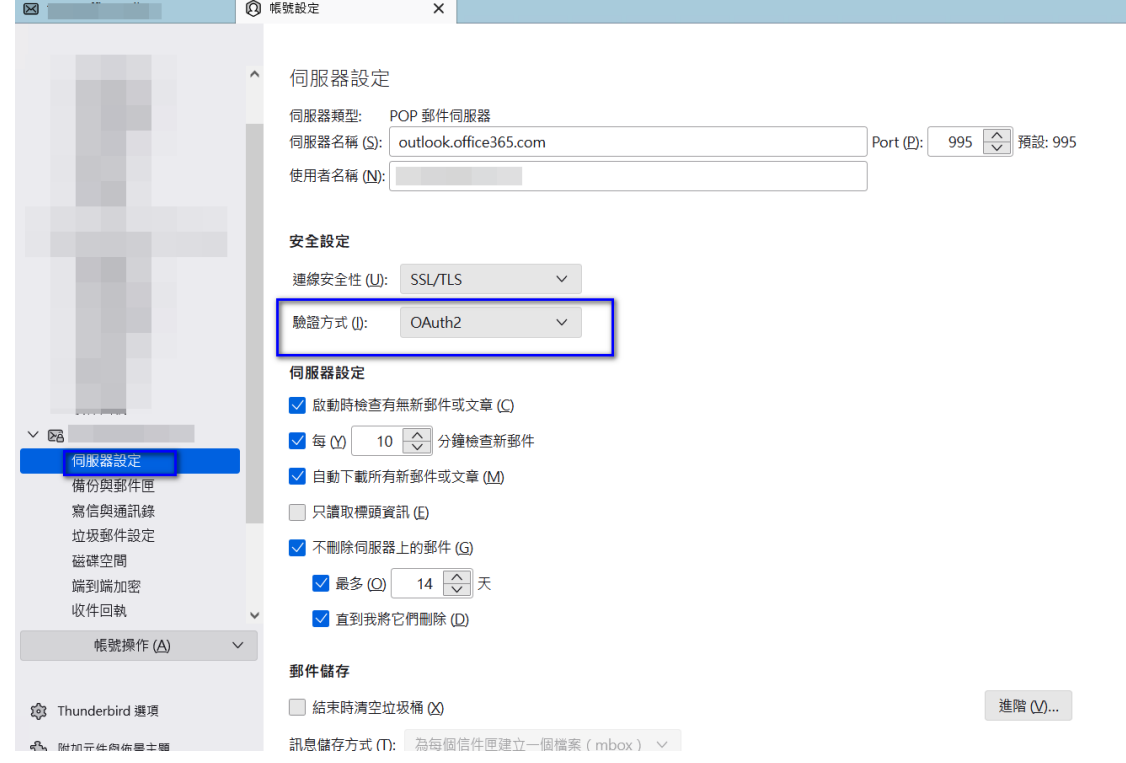

6. 測試寄送一封信件,若跳出微軟登入畫面,請輸入信箱密碼,即完成信箱驗證

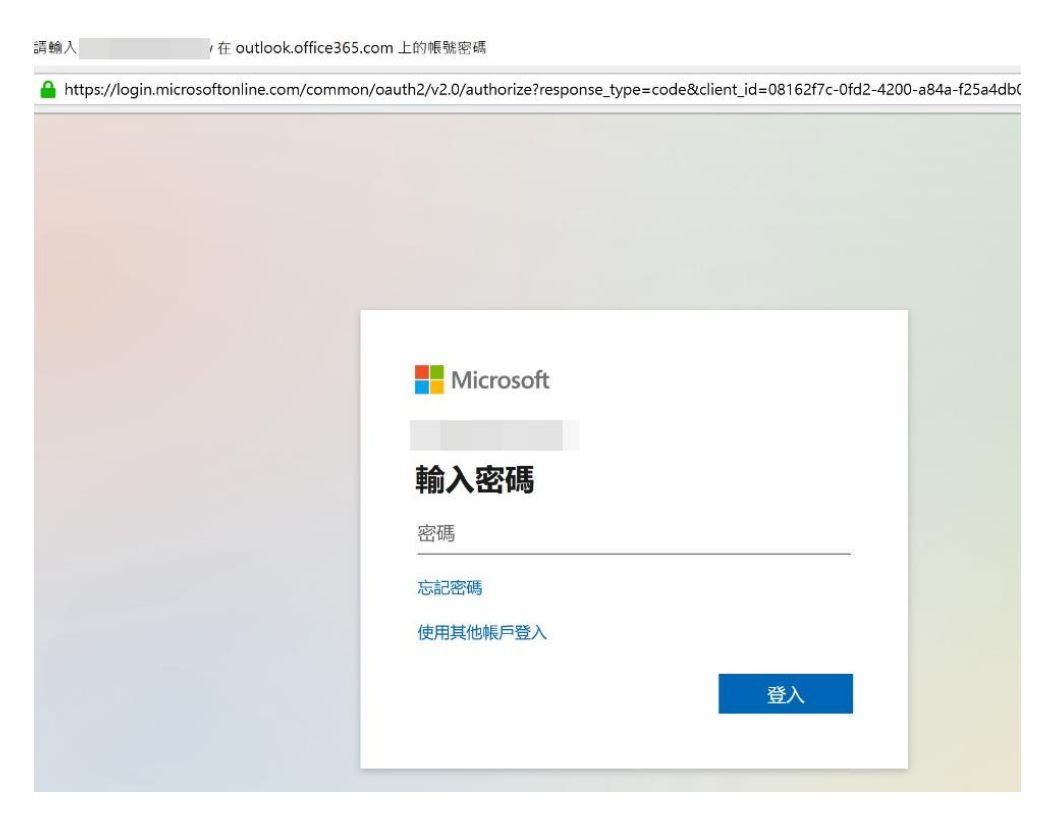

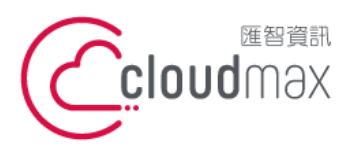

t. +886-2-2718-7200 106073 台北市大安區仁愛路四段 25 號 3 樓 3F., No. 25, Sec. 4, Ren'ai Rd., Da'an Dist., Taipei City 106073, Taiwan (R.O.C.)

f. +886-2-2718-1922

## <span id="page-13-0"></span>**五、 Microsoft 365 IMAP 設定方式**

#### 1. 點選「電子郵件」。

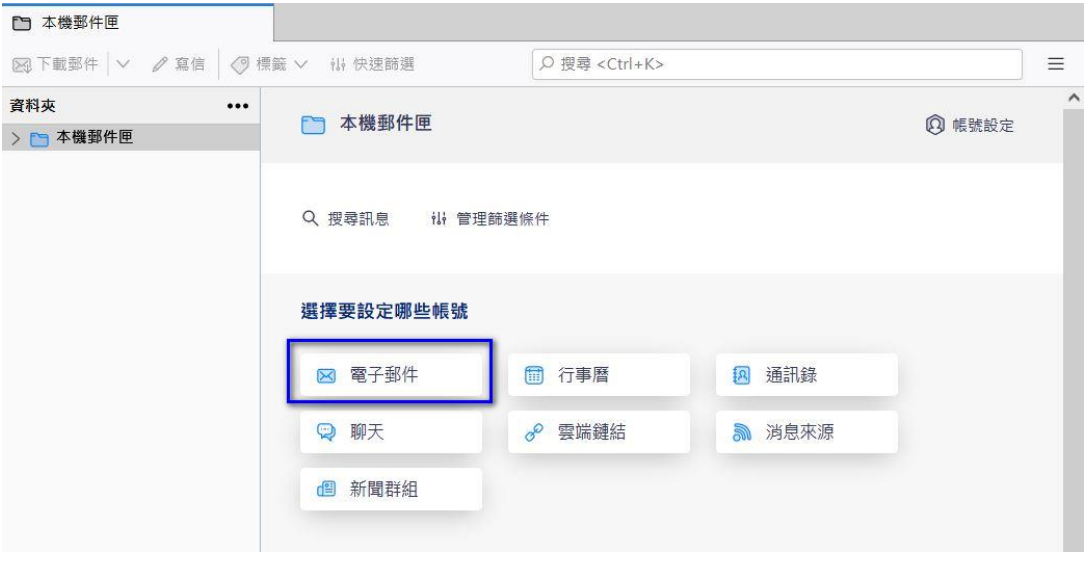

2. 於下方畫面輸入信箱資訊,點選「繼續」。

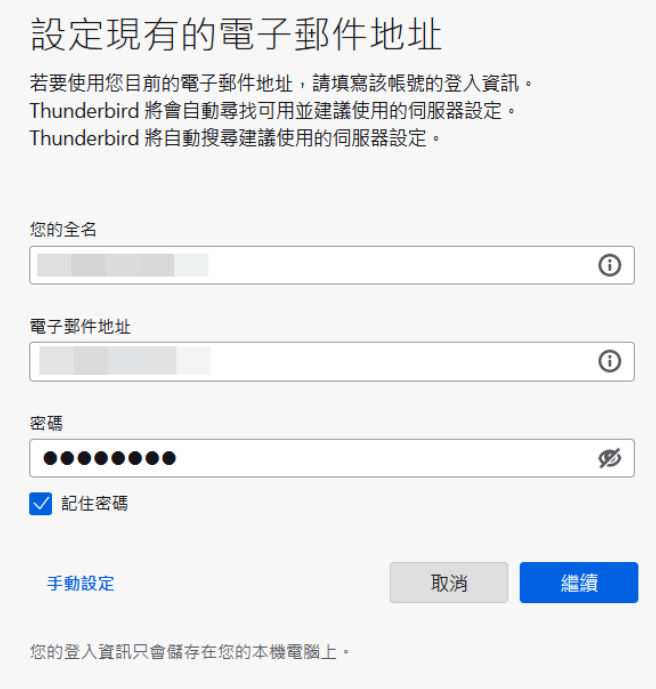

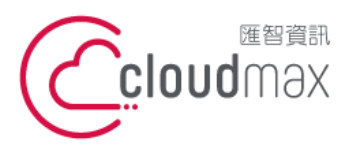

t. +886-2-2718-7200 106073 台北市大安區仁愛路四段 25 號 3 樓 3F., No. 25, Sec. 4, Ren'ai Rd., Da' an Dist., Taipei City 106073, Taiwan (R.O.C.)

f. +886-2-2718-1922

## 3. 於下圖畫面中選擇「IMAP」。

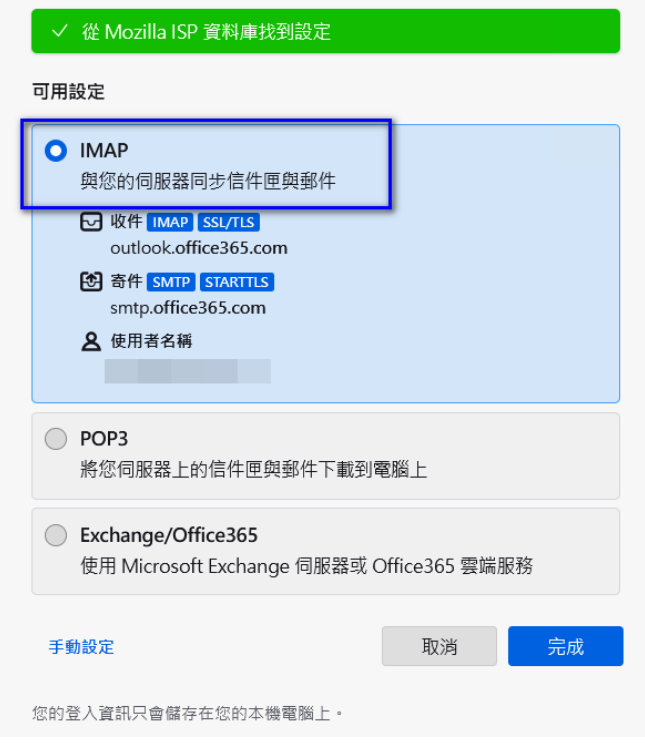

4. 點選「帳號設定」。

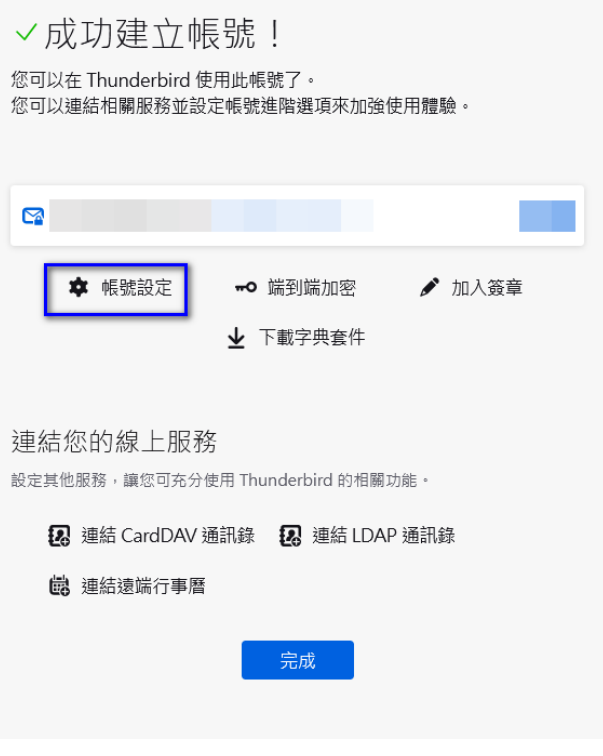

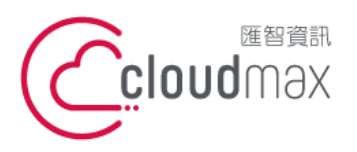

t. +886-2-2718-7200 106073 台北市大安區仁愛路四段 25 號 3 樓 3F., No. 25, Sec. 4, Ren'ai Rd., Da' an Dist., Taipei City 106073, Taiwan (R.O.C.)

f. +886-2-2718-1922

## 5. 選擇「伺服器設定」,驗證方式改為「OAuth2」後直接離開

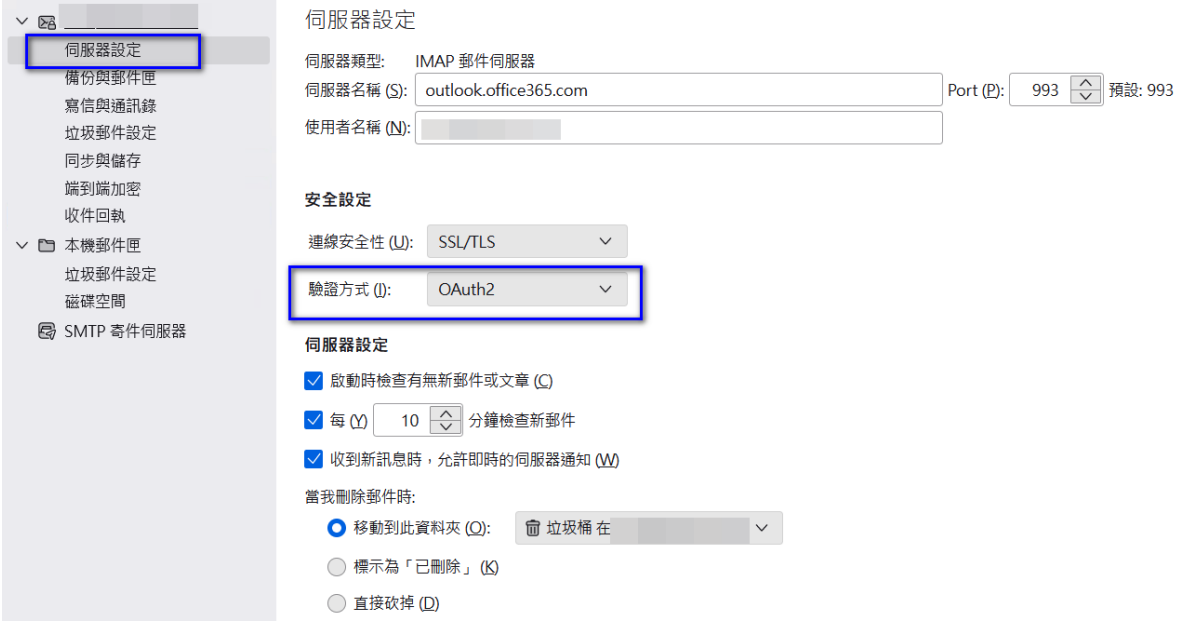

6. 測試寄送一封信件,若跳出微軟登入書面,請輸入信箱密碼,即完成信箱驗證

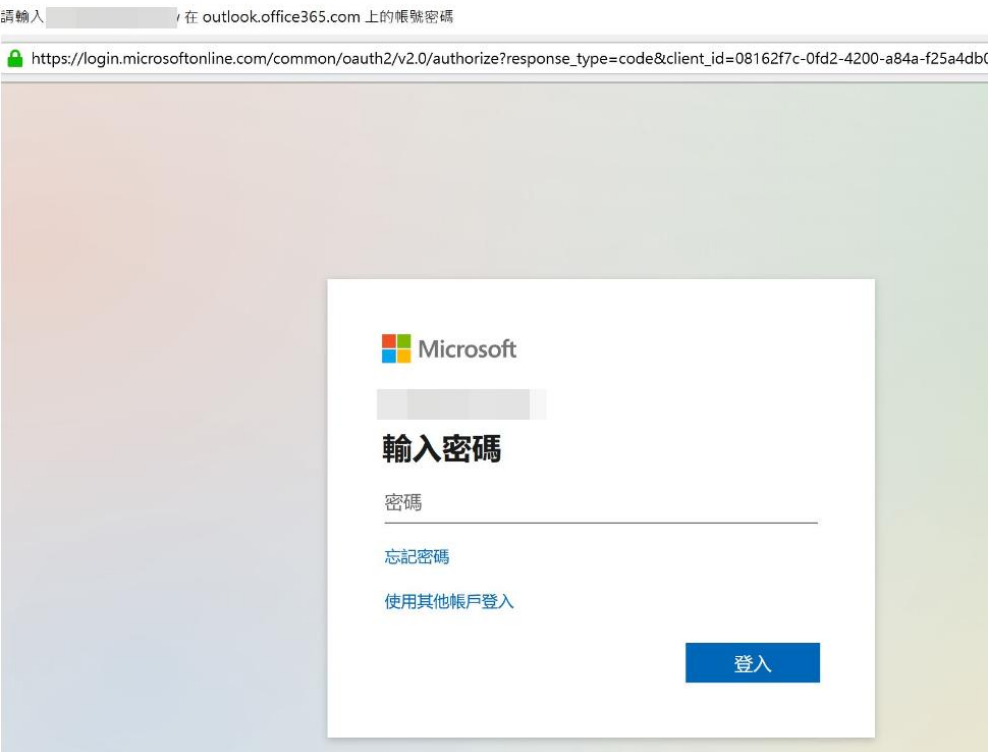